# ファームウェアバージョンの確認

ファームウェアアップデート作業前に、お手持ちのDR-100MKIIIのファームウェアバージョンを確認します。

- **1.** 本体の電源を入れてください。
- **2.** MENUボタンを押して、メニュー 画面を表示します。
- **3.** ホイールを回してシステム設定にカーソルを合わせ、ENTER/ MARKボタンを押します。
- **4.** ホイールを回して情報表示にカーソルを合わせ、ENTER/ MARKボタンを押します。

# ファームウェアアップデート手順

## 注意

- ファームウェアアップデートは、内蔵バッテリーの電池残量が十 分にある状態、もしくは別売の専用ACアダプター(TASCAM PS-P520E)から電源が供給されている状態か、パソコンとの USBバスパワー接続状態で駆動している状態で行ってください。 内蔵バッテリーの電池の残量が少ない状態では、アップデート は行えない仕様となっています。
- 1. TASCAMのウェブサイト (https://tascam.jp/jp/) より最 新のファームウェアをダウンロードします。ダウンロードを 行ったファイルがZIP形式等の圧縮ファイルの場合は解凍して ください。
- **2.** 本体にSDカードが挿入されていることを確認し、電源を入れ て市販のUSBケーブルでパソコンに接続します。

#### | 注意 |

パソコンとの接続は、ハブを経由せずに直接接続してください。

**3.** システム設定 画面の USBストレージ 項目を選択し、ENTER/ MARKボタンを押すとパソコンと接続する確認画面が表示さ れます。

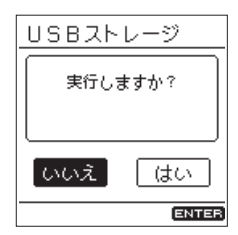

**4.** 「 はい 」を選択し、ENTER/MARKボタンを押します。 USBストレージモードになり、パソコンと接続されます。

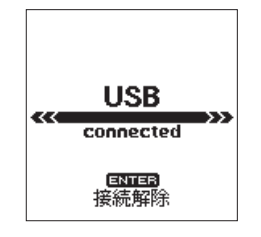

- **5.** ホイールを回して ファームウェア ページを表示します。 ここで表示されるバージョンを確認してください。 ここで表示されるバージョンが、これからアップデートしよう としているファームウェアバージョンと同じ、または新しい場 合はアップデートの必要はありません。
- **5. "コンピュータ"**を開くと、パソコンのディスプレー上に本機 が**"DR-100MKIII"**というボリュームラベルの外部ドライ ブとして表示されます(本機でフォーマットした場合)。 ダウンロードしたファームウェアをDR-100MKIII内にある **"UTILITY"**フォルダーにコピーします。
- **6.** コピーが終わったら、パソコンから本機を正しい手順で切り離 してください。 パソコン側での接続解除方法については、パソコンの取扱説明 書をご覧ください。 ENTER/MARKボタンを押し、ホーム画面に戻した後、本体 の電源を切ります。
- **7. ENTER/MARKボタンとK→ボタンを同時に押しながら本体** の電源を入れます。本体がアップデートモードで起動し、画面 にアップデート用ファイルが表示されます。

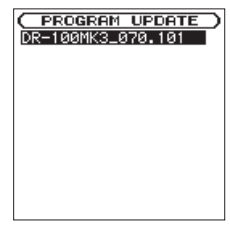

#### 注意

- •この画面が表示されない時は、一旦電源を切って、ENTER/ MARKボタンとト→ボタンを同時に押しながら再度電源を入れ てください。ENTER/MARKボタンと<<<<<<<<<>>
MARK が表示されるまでしっかり押し続けてください。
- i Macから本機の**"UTILITY"**フォルダーにファームウェアを コピーした場合、ファームウェアのほかにファームウェアの名 前の先頭に**".\_"**がついたファイルが表示されることがあります。 先頭に**".\_"**のついていないファイルを選択してください。

## メモ

- i この画面には、本機の**"UTILITY"**フォルダー内にあるファー ムウェアアップデート用のファイルがリスト表示されます。上 記の5.でコピーされたファームウェアも表示されます。アップ デート用のファイルが無い場合は No Update File と表示されま す。
- i 画面は一例で、実際の表示とは異なります。

**8.** ホイールを回してファームウェアを選択(反転表示)し、 ENTER/MARKボタンを押してください。以下の画面が表示 されます。

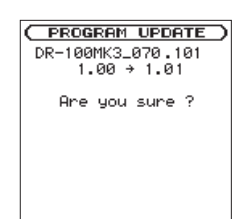

左側に現在のバージョン、右側にアップデートするバージョン ナンバーが表示されます。

### メモ

画面は表示例で、実際の表示とは異なります。

- **9.** ENTER/MARKボタンを押すとアップデートを開始します。 (アップデートを中止する場合は、STOP [■] ボタンを押して ください。)
- **10.** アップデートが終了すると画面下に アップデート完了 と表示し た後、自動的に電源が切れますので、再度電源を入れてください。
- **11.**「ファームウェアバージョンの確認」を参照して バージョン が最新のファームウェアとなっていることを確認してくださ い。

以上で本機のアップデート作業は終了です。

**12.** USBでパソコンと接続して本機の**《UTILITY》**フォルダー内 にあるファームウェアアップデート用ファイルを削除してくだ さい。